#### Things to know about your ECASD provided hotspot

- 1. To turn your hotspot on, press and hold the **Power** button for 2 seconds.
- 2. To turn your hotspot off, press and hold the **Power** button for 3 seconds.
- 3. To wake your hotspot, press and release the **Power** button.
- 4. Use the provided cable and charging block to charge your hotspot. If fully charged, the hotspot can be removed from the power source for up to 8 hours at a time before needing to be plugged back in. The hotspot has a standard USB port, this is NOT for charging the hotspot, you MUST use the provided cable and power block.
- 5. This ECASD hotspot is configured to only connect to ECASD issued devices. If you connect a non-ECASD issued device to this hotspot it will apply a special filter setting to restrict general web browsing. All ECASD issued devices will be filtered according to the Federal Children's Internet Protection Act (CIPA).
- 6. This is a Verizon hotspot you must have Verizon cellular coverage in your area for it to work.
- 7. This hotspot will have the best connection and Internet speed if it is placed near a window and the device that you are connecting to is within 30 feet of the hotspot. It will not work well in basements or near metal appliances.

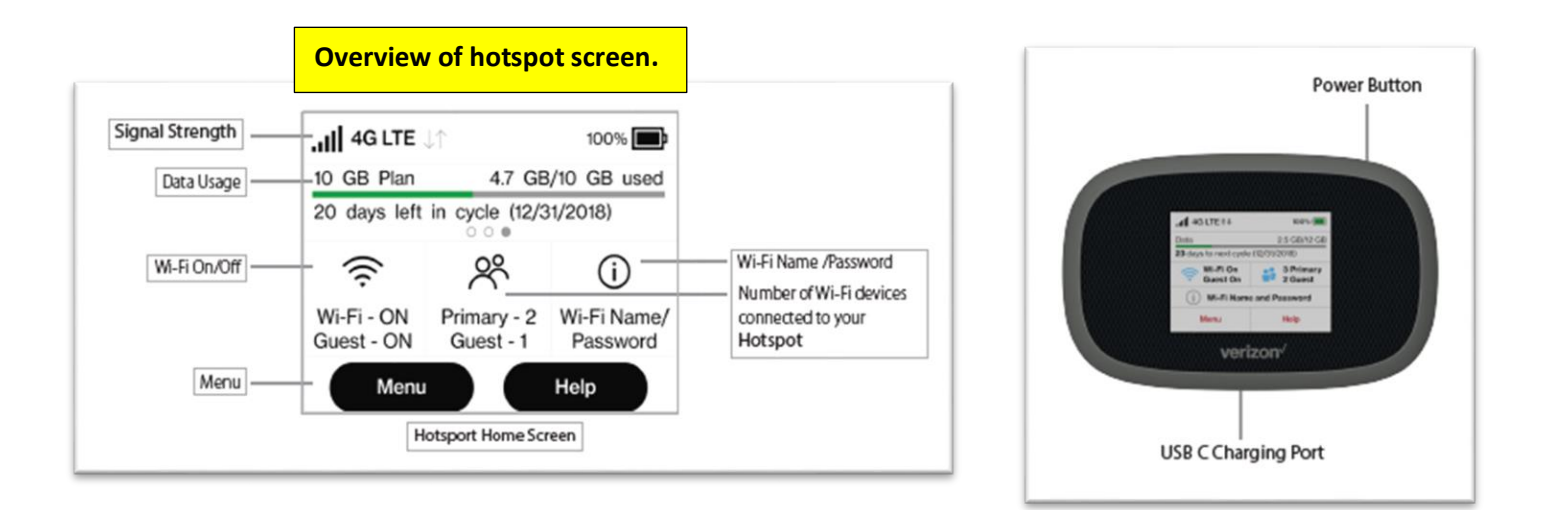

# Setup Directions Continue On The Back Of This Sheet

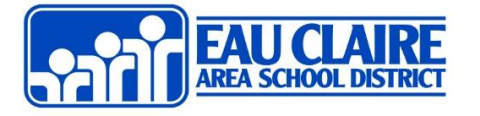

### Using your ECASD provided Hotspot

- 1. Plug your hotspot into power.
- 2. Turn on your hotspot by holding down the power button for 2 seconds.
- 3. Your hotspot will need a few minutes to connect to the cellular tower and setup its local wireless network. Once your hotspot is done loading, you will see the Home Screen.
- 4. Tap on the Wi-Fi Name/Password icon to view the Network Name and password. Make note of the Network Name and password. The **Network Name** will be in the following format: **ECASD\_715#######.**
- 5. Open your Wi-Fi connection settings on your device and connect to the hotspot using the following directions.

### **Windows Laptop**

- a. Click on the Network icon  $\mathbb{E}^{\mathbb{Z}}$  in the lower right corner of the laptop screen.
- b. A list of available networks will appear.
- c. Click on the network that matches the Network Name noted above.
- d. **Enter the case sensitive password** for your hotspot: **DistanceLearning**
- e. Click Connect.
- f. You should not be able to access the Internet.

#### **iPad:**

- a) Tap Settings.
- b) Tap Wi-Fi.
- c) Tap the network that matches the Network Name noted above.
- d) **Enter the case sensitive password** for your hotspot: **DistanceLearning**
- e) Tap Join.
- f) Once connected, you will see a blue check mark to the left of the Network Name.

# Troubleshooting your Hotspot

### **No Service is available.**

- Change the location of your hotspot. If you are inside a building or near a structure that may be blocking the signal, change the position or location of the hotspot. For example, try moving your hotspot closer to a window.
- You are outside the coverage area. ECASD currently only has access to Verizon based hotspots. If Verizon does not provide service in your area, please contact your child's counselor so that they can alert the District of this.

### **How can I tell that my hotspot is still on after the device screen goes off?**

• When the display is off (sleep mode) but the hotspot is still turned on, you will see a blinking while light on the front panel of the hotspot. The hotspot will still work in sleep mode, it is simply saving the energy needed for the screen.

### **How do I check the battery level on my hotspot?**

• Tab the power button to activate the screen and then check the battery icons on the status panel on the home screen.

### **What is the network name (SSID) and password for my hotspot?**

• Tap the Wi-Fi Name/Password icon on the home screen to display this information.